# $4 = 1 = 1$

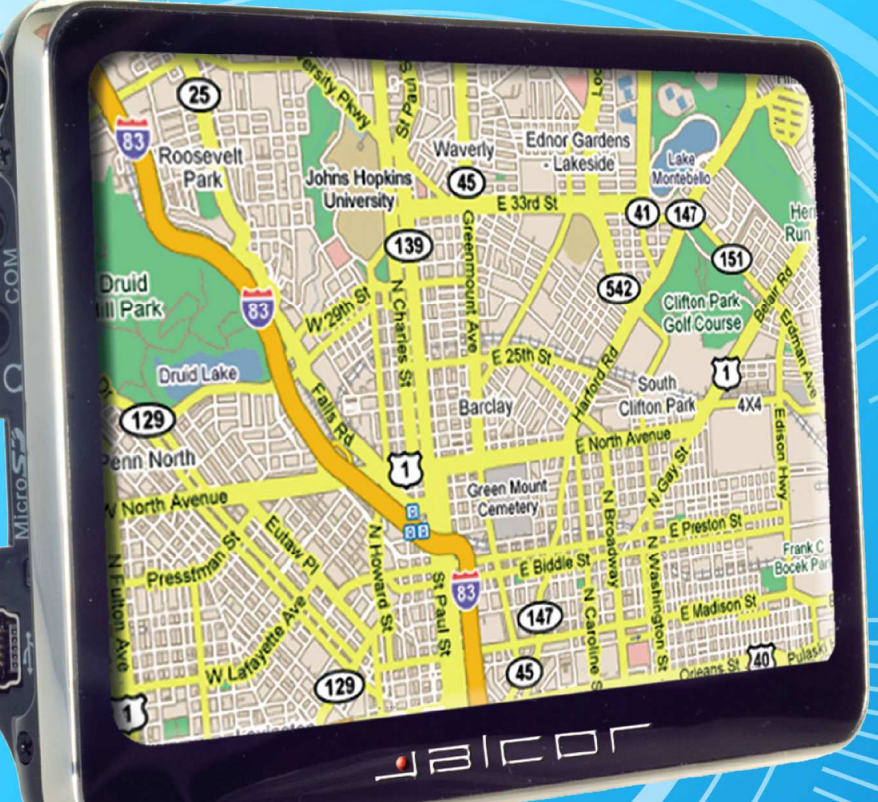

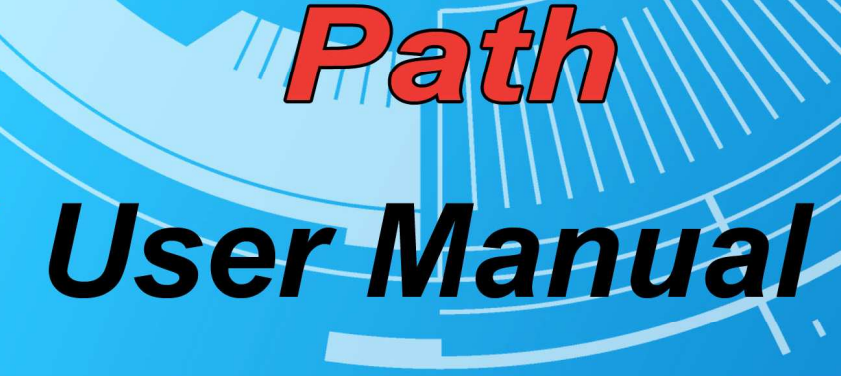

<u>TERMINISTRATION IN THE TERMINISTRATION IN THE TERMINISTRATION IN THE TERMINISTRATION IN THE TERMINISTRATION IN THE TERMINISTRATION IN THE TERMINISTRATION IN THE TERMINISTRATION IN THE T</u>

# **KTG-480 GPS Navigation System User Manual**

# **Declaration**

- The information hereof has been carefully checked to prevent mistakes before publication. But due to different comprehension or translation it all up to our explanation and please contact with our customer service center for help.
- Please read this manual carefully before using. Use only the battery and the accessories the original factory provides, in order to avoid unanticipated damages, once use this system not following the instruction or connect the device with incompatible components, the damages might even threaten your personal safety and should not be covered by our warranty for which the company hereof holds no liability.
- Specifications are subject to change without prior notice. We reserve the right of final interpretation of this user manual.
- All pictures hereof are for your reference only, please subject to the real product.

# **Remarks**

# **1) Storage**

Please avoid placing the device under direct sun irradiation, sharply-changed temperature (below

0℃ or above 60℃) environment or in high pressure, dusty or humid environment.

- Please Avoid dropping or impacting upon the device
- Keep away from caustic liquid or electromagnetic radiation.
- Please avoid placing the device in the radiation produced by other electronic device.

## [**NOTE**] **Please put the device with your luggage for X-ray detection at the airport. Do not**

## **directly use magnetic detector on the device or else will destroy the system.**

# **2) Clean up**

- Clean with dry and soft cloth gently at power-off condition.
- Please wipe the screen gently by soft cloth with light glass cleaner.

## **3) Battery**

- $\bullet$  When start using the units, Please fully charge and discharge the battery 2 $\sim$ 3 times while first use to assure longer battery life and power capacity
- Please do not dispose the unit into fire to avoid the battery exploding
- Any unauthorized disassembly of the device will terminate official warranty.

# **4) Usage**

a, Please do not use wet hand to plug/unplug or contact with device for preventing shock or damage.

b, Please do not judder, otherwise the device maybe damaged.

C, Please ensure that the micro SD card (T flash card) has enough space to save new files.

D, Files or data stored in the device can not completely avoid being destroyed or lost due to improper use or other reasons. Please copy the files and data to your computer when necessary

# **Contents**

# **Welcome to use**

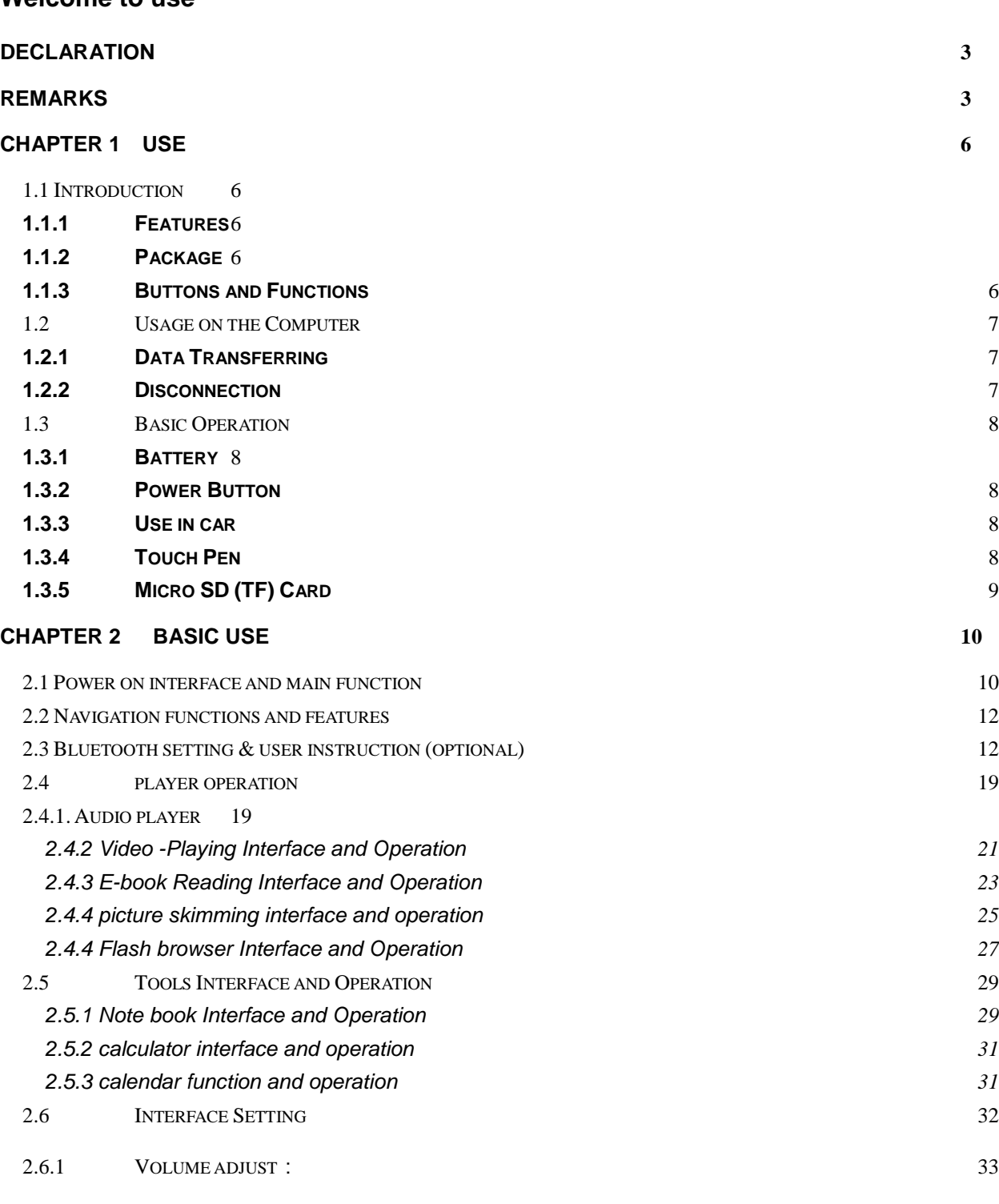

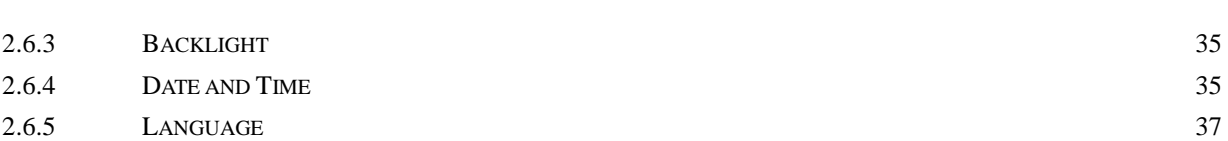

2.6.2 POWER SETTING: 34

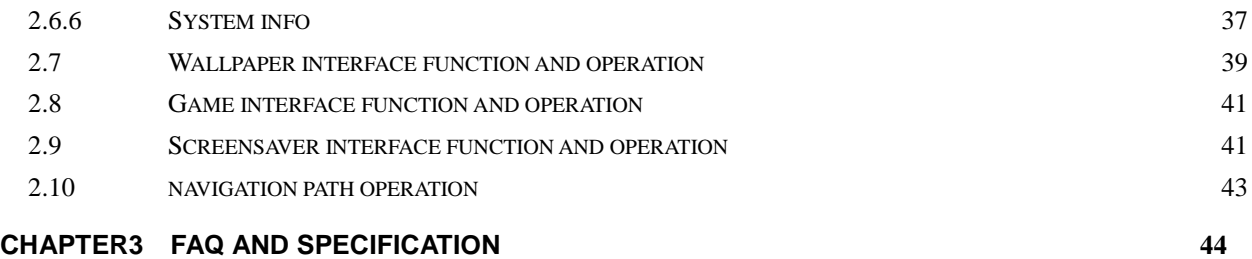

# **Chapter 1 Use**

# **1.1 Introduction**

Thanks for Purchasing the car/portable GPS navigator, It is new type of portable GPS navigator, which combines digital movie & music playing, photo browse, eBook reading and bluetooth hand-free calling function (optional). Before using it, please read the use manual thoroughly, this manual is applicable for this device only.

# **1.1.1 Features**

- Support GPS navigation
- Support ASF, AVI, WMV, MP4, 3GP video file (this function is optional)
- Support WMA, MP3, WAV format audio file (this function is optional)
- Support JPEG, BMP, PNG format picture browse
- Support TXT format e-book reading
- Support bluetooth hand-free calling function (optional)
- Support FM transmitter function (optional)
- Support micro SD Card (T flash card)
- Built-in speaker
- $\bullet$  Mini USB port

## **1.1.2 Package**

Please check if you have all below items. Any miss please contact with the local agent or distributor.

- Car/Portable navigator
- AC adapter (optional)
- Car adapter
- **•** User manual
- $\bullet$  USB cable
- **•** Touch pen
- **•** Holder

## **1.1.3 Buttons and Functions**

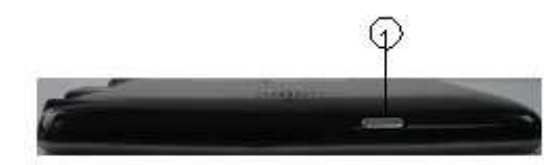

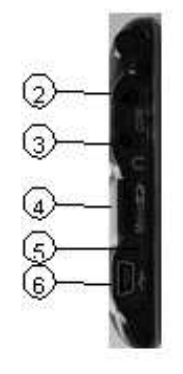

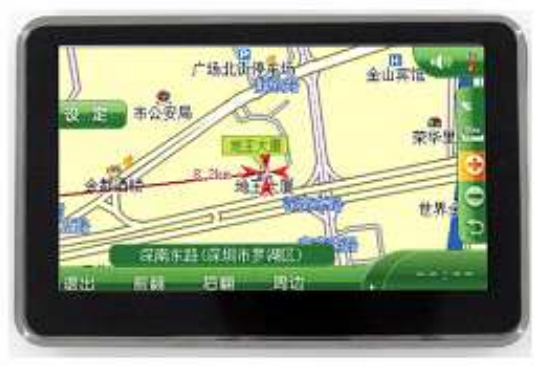

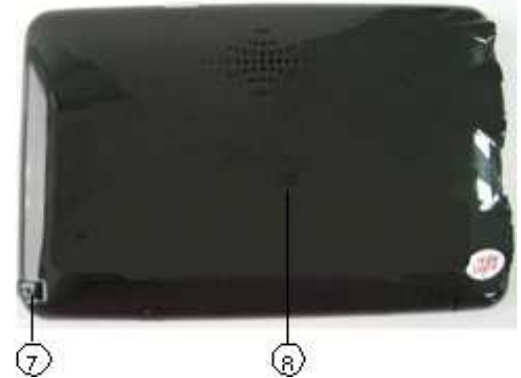

- 1. Power button Start up / shut down
- 2. External TMC antenna port (optional) connect to TMC antenna
- 3. Earphone Jack Connect to stereo Earphone
- 4, Micro SD(TF) Card slot Insert the micro SD Card into it
- 5, LED Display charging state
- 6. Mini USB port Connect to PC through MINI USB cable/charging device by power adapter
- 7, Rope race Used to hang the touch pen on it.
- 8, Reset hole Reboot the system

# **1.2 Usage on the Computer**

# **1.2.1 Data Transferring**

Link the device with the computer through USB cable connection to do data transferring between the device and PC.

- Make sure the power-on condition of the device.
- Mini USB port to the device and standard USB port to the PC USB host.
- Connect the device with the computer through USB cable.
- Double click 'My Computer' icon then find two 'Removable Disk'. The first one represents the device, and another represents Micro SD (TF) card.
- Double click any one of the 'Removable Disk' to enter the folder then you can do copy, delete or edit data.

# [**NOTE**]**Please do not pull out the USB cable while doing data transferring or else the data**

**will be lost.** 

# **1.2.2 Disconnection**

Please do according to the system notice to remove the USB cable.

- Left click USB icon on the taskbar in PC, then click the pop-up notice
- After seeing the safety notice, remove the USB cable.

[**NOTE**]**While connecting with the computer, other functions of the GPS device will pause.** 

# **1.3 Basic Operation**

# **1.3.1 Battery**

When the GPS Navigator is used for the first time, you have to use the adapter to charge the battery completely, this models uses the built-in lithium battery. Please connect the navigator with AC adapter for charging, or connect car adapter with cigar-lighter adapter of car to charge for the battery.

# [**NOTE**]**The LED indicator will be red alight while charging and it will turn green after**

# **completely charging. Please do not unplug the adapter while charging.**

- AC adapter Insert the DC port of the adapter into the adapter jack connect another side of the adapter to electrical outlet.
- Car adapter Insert the DC port of the car adapter into the adapter Jack, Connect another side of the car adapter to the cigar-lighter adapter on the car for power.

# [**NOTE**]**Please use the car adapter after cranking up or else the current will destroy the**

**GPS device.** 

# **1.3.2 Power Button**

- To enter the sleeping mode to save the power, please press the power button for 1 second and there is a message "entering sleeping mode" displayed, then screen would be shut off, but the red light is on.
- To start up the system, please press the power button again, the screen will display the last picture showed before sleep automatically in the time of starting up.
- To shut down the system, please press the power button for 2 seconds and there is a message "power off" displayed, then screen would be shut off

# [**NOTE**]**The device can be normally charged while powered off, and please keep power-off**

## **if no use for a long time.**

# **1.3.3 Use in car**

While use the GPS device in your car, please use the Window mounting kit and fixing clip provided in the package to set the device on panel under the windshield.

# [**NOTE**]**Please carefully choose the GPS device setting position.**

- **Do not disturb the eye sight of the driver.**
- **Make sure well fixing.**
- **Keep away from SRS airbag place**

# **1.3.4 Touch Pen**

The touch pen is an important tool, please keep it carefully.

- Single click: click the screen once with the pen point to choose the wanted item
- Double click : quickly click the screen twice with the pen point
- Drag : choose one place with pen point and drag the touched item to the desired direction.

# [**NOTE**] **Please use touch pen to write on the LCD screen rather than other sharp objects**

## **when use the hand writing function.**

# **1.3.5 Micro SD (TF) Card**

The Micro SD (TF) card use on the device saved map software and data, and it can also be used as mass storage to keep files. Just inserting it to the card slot on the device. But while file reading, please do not take out the card.

# [**NOTE**]**Please keep the card away from corrosive, over high or low temperature and direct**

**sunlight. And insert the card from right direction.**

# **Chapter 2 Basic Use**

# **2.1 Power on interface and main function**

**1. main interface** 

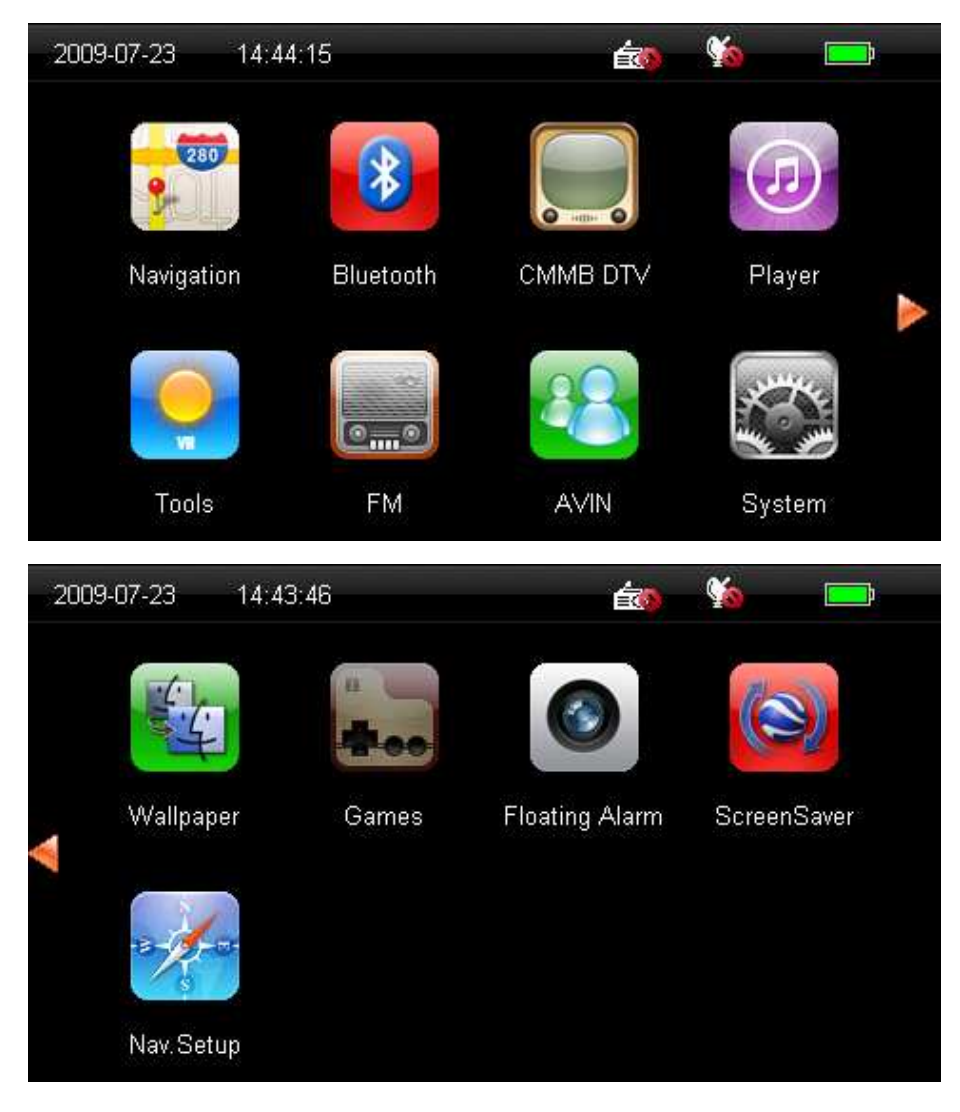

# **2. Function**:

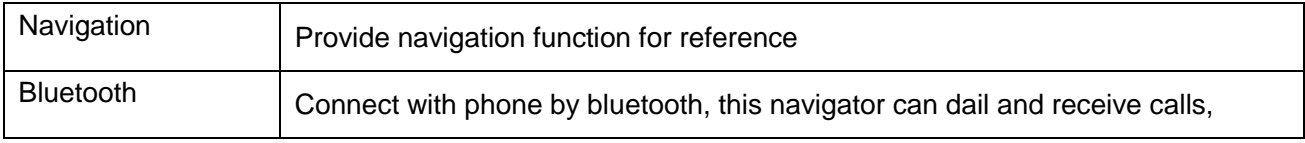

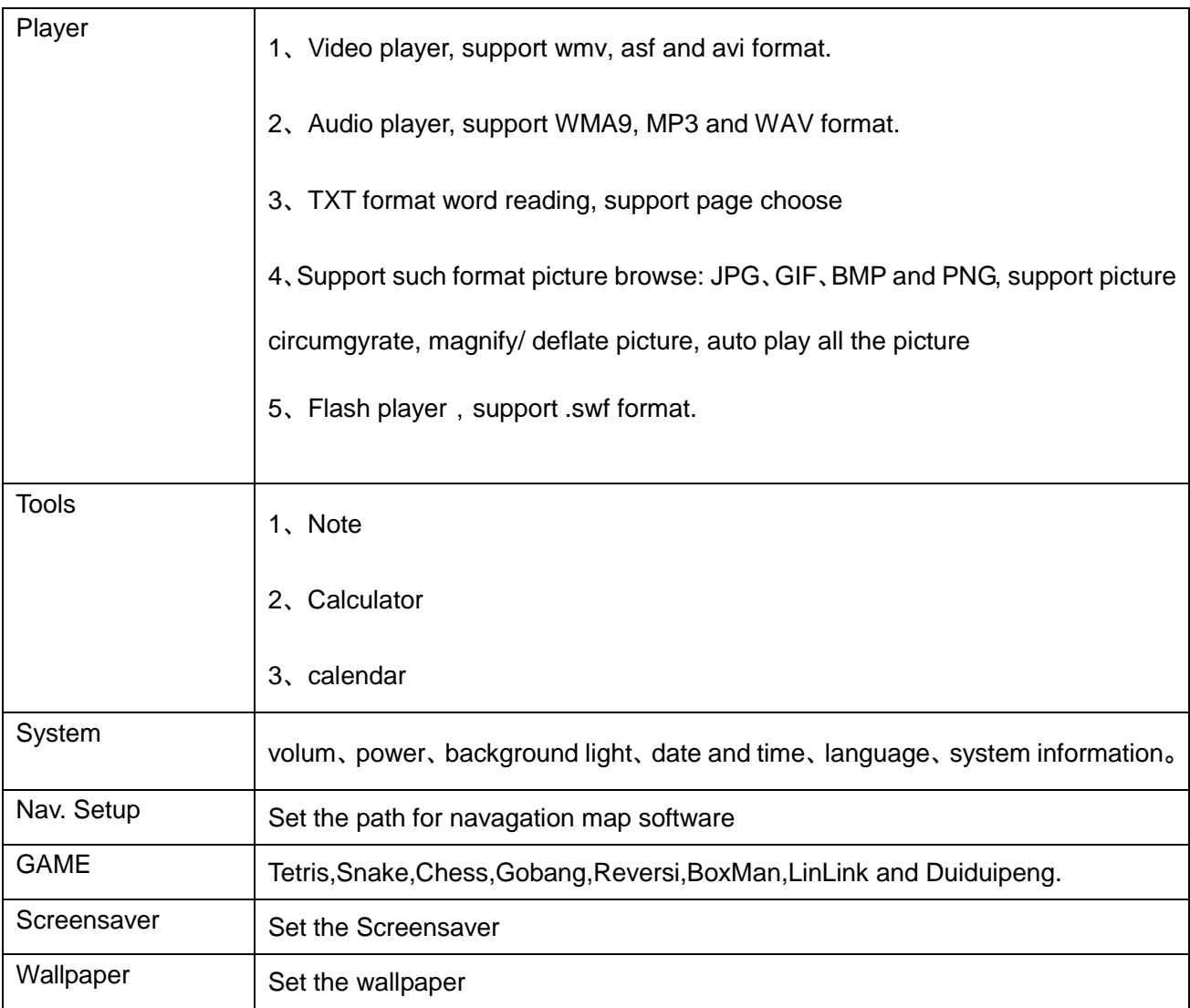

# **2.2 Navigation functions and features**

According to your choice of navigation system, the GPS navigator can make position by GPS satellite signal receiver and display on the navigation map. The system can calculate a best route after setting the destination, which can help users to arrive the destination safely and rapidly.

The system can let you enjoy the individual charm and enjoy your trip by many different ways such as vision map, vivid animation, voice indication, and words indication.

The specific navigation functions are depended on your choice of navigating software. Please refer to the Navigation Software Instruction

The important knowledge

#### **1. On map information**

It is probably that the electronic navigation data is not consistent with the real traffic instructions because of the traffic construction development. Please do comply with the highway condition and the actual traffic rules. The updating and upgrading information on firmware will be come out on our website, It's depend on you weather or not to update or upgrade.

#### **2. Navigation**

The navigator offers the route for the reference; determine the route by yourself; The driver may be more familiar with the route then GPS navigator.

#### **3. On receiving signal.**

Many factors such as lofty, dense buildings (in the tunnel, between the lofty building, underground parking, under the trestle) various weather condition, and closure of the satellite will affect the ability to receive signal so as to result in inaccurate position, inefficiency of navigation operation and system function.

# **2.3 Bluetooth setting & user instruction (optional)**

**This chapter will introduce how to use the function of bluetooth to connect mobile phones with bluetooth to make call and answer call.** 

**[Notice]:After opening the bluetooth function, you have to wait 10 seconds, then you can click "pair" to pair other devices with bluetooth.** 

**Operating insturction:** 

**2.3.1.Click** on the main menu, and enter into the interface of Bluetooth setting, picture as **below 2.3.1:** 

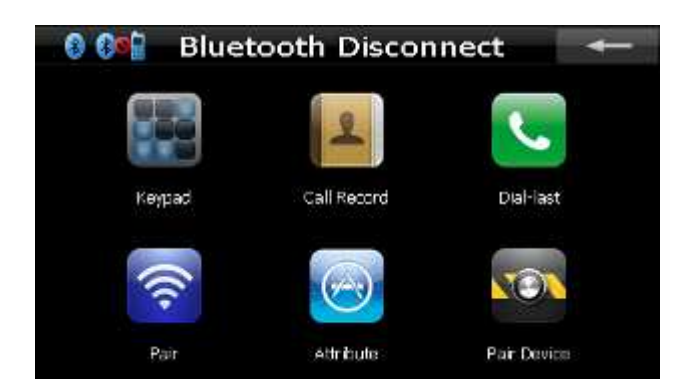

#### Picture 2.3.1

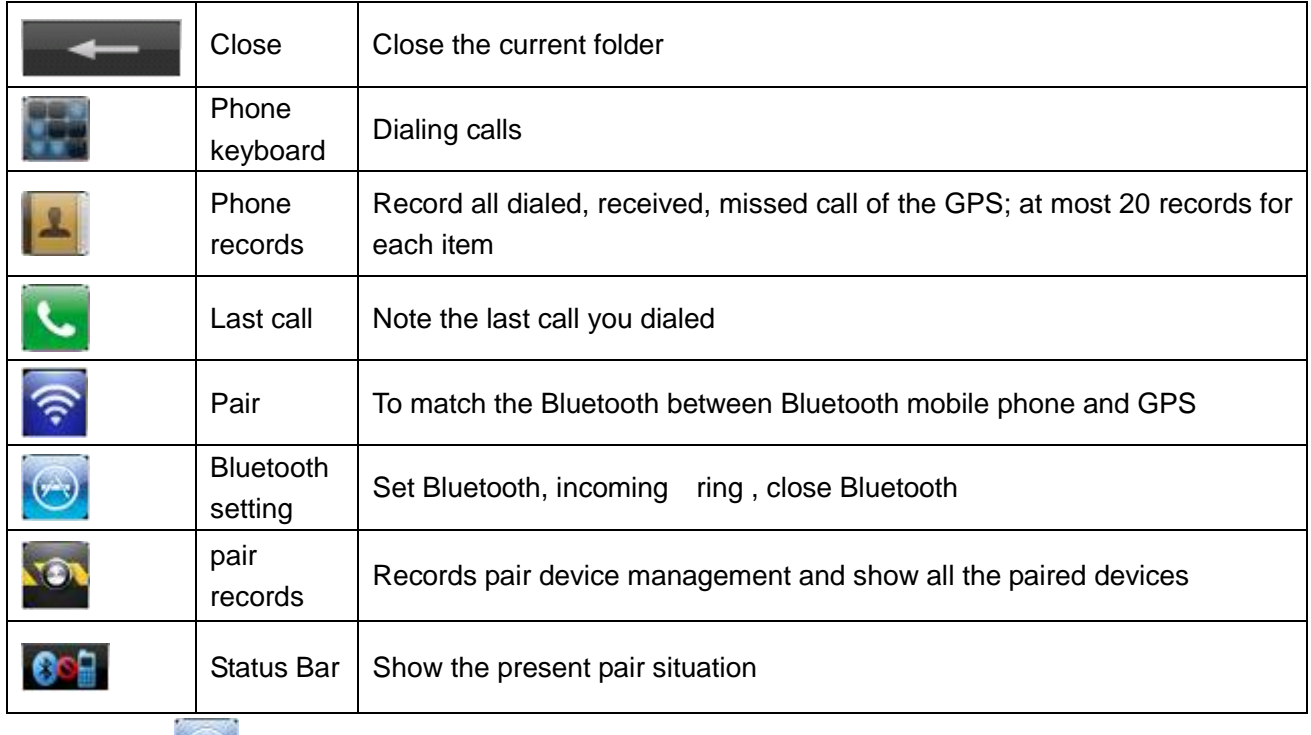

**2.3.2**.**Click in Bluetooth interface**,**it will show the Bluetooth setting as below picture2.3.2:** 

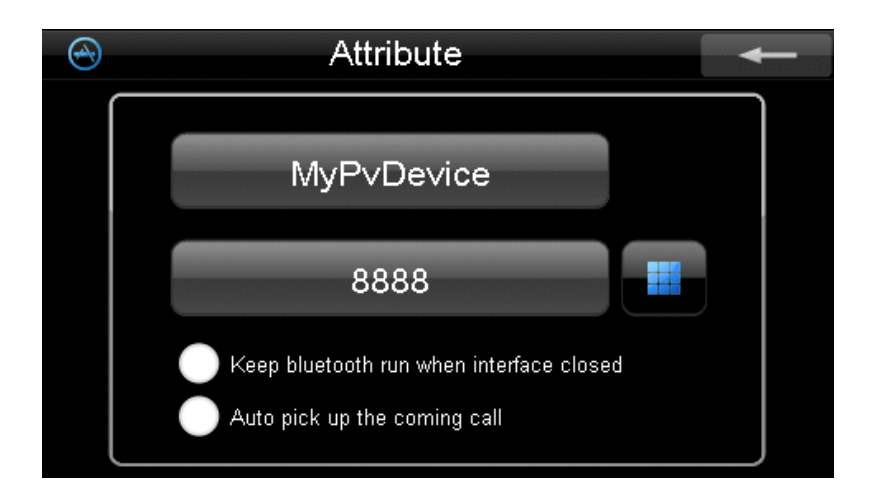

# **picture** 2.3.2

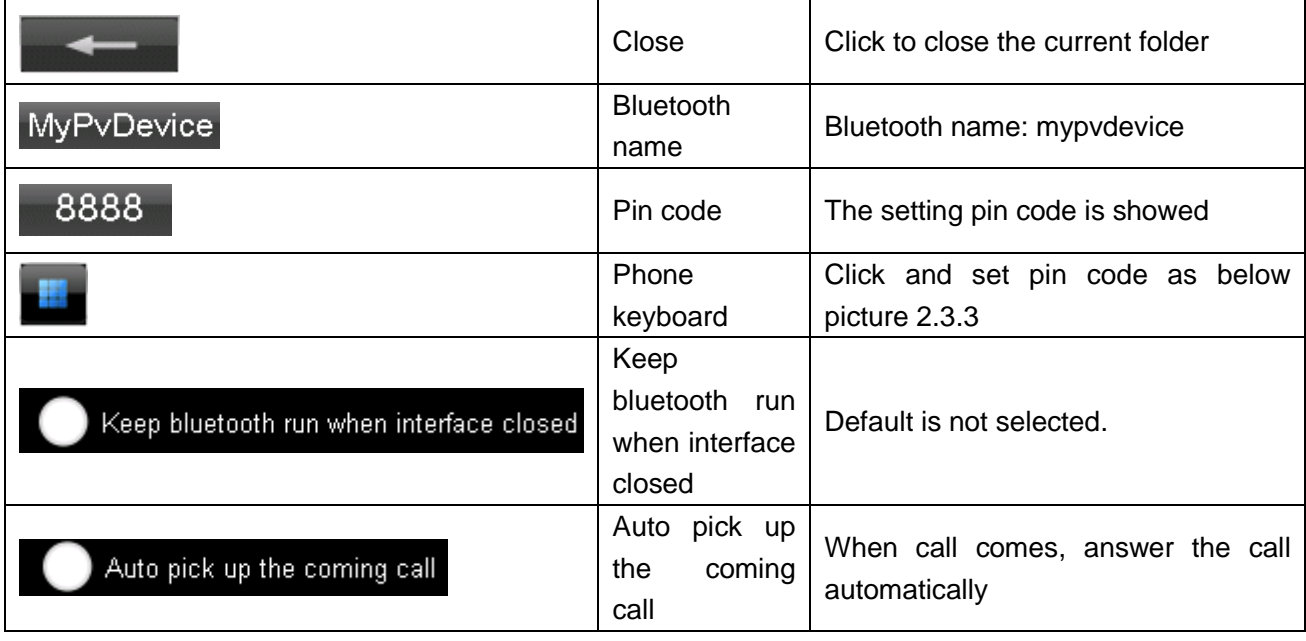

2.3.3 Click **on Bluetooth setting, set pin code. as below picture 2.3.3** 

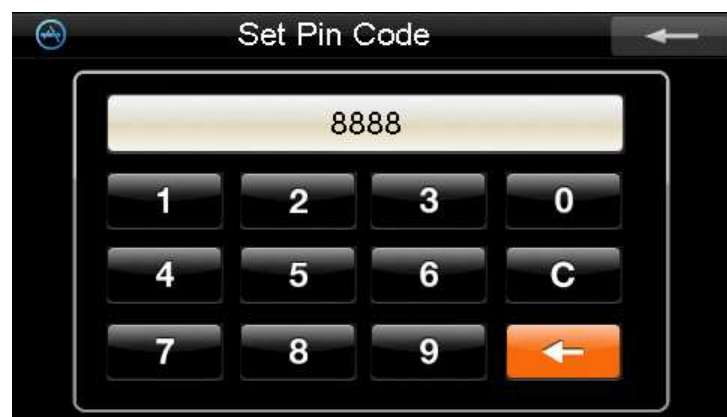

Picture 2.3.3

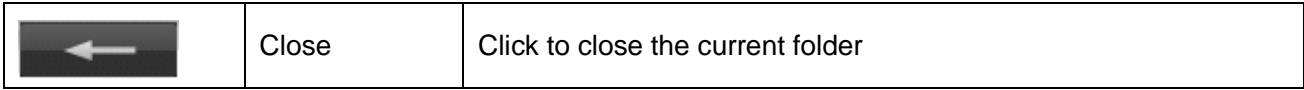

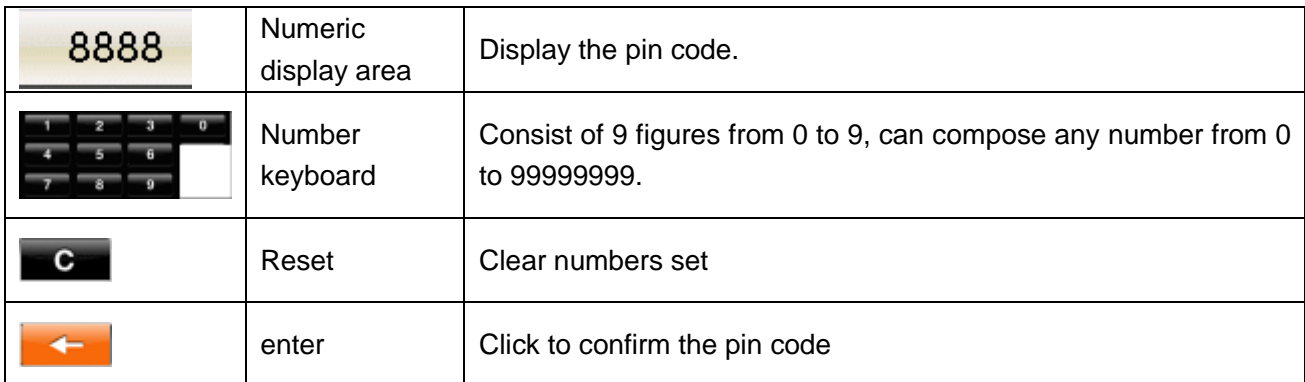

【**Notice**】**After the pin code re-installed. To pair new phones will no longer input the default "8888", need to enter a new pin code, if not can't be paired.** 

**2.3.4** Click pair key  $\widehat{\mathbb{R}}$  on the Bluetooth interface, enter the pair interface. as below picture **2.3.4** 

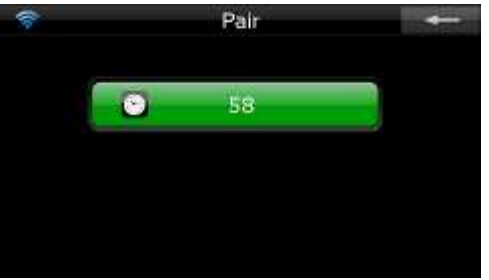

# **picture** 2.3.4

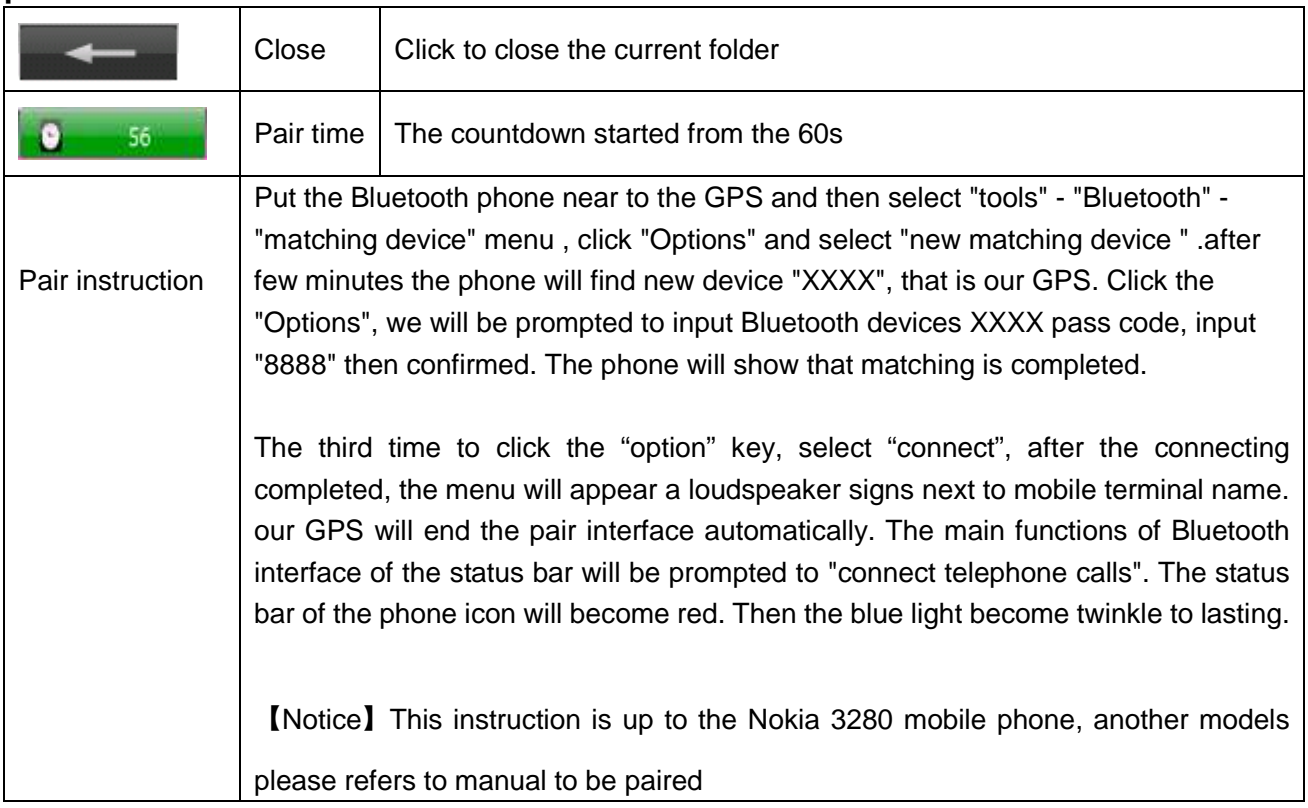

【**Remarks**】**If the phone have been paired before, Next time only to enter the Bluetooth interface,** 

**the GPS will automatically connect to match the original device, and the phone will be display "whether to accept the connection request XXXX," then click "confirm" is OK . no need to input pass code again to search new device.** 

2.3.5 Click on Bluetooth interface, enter numeric key board interface, as below picture **2.3.5** 

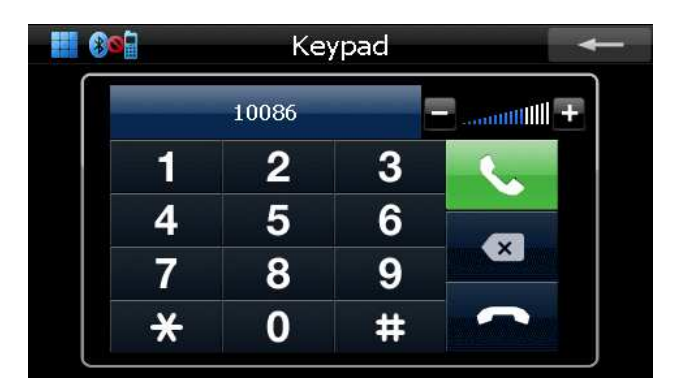

## Picture 2.3.5

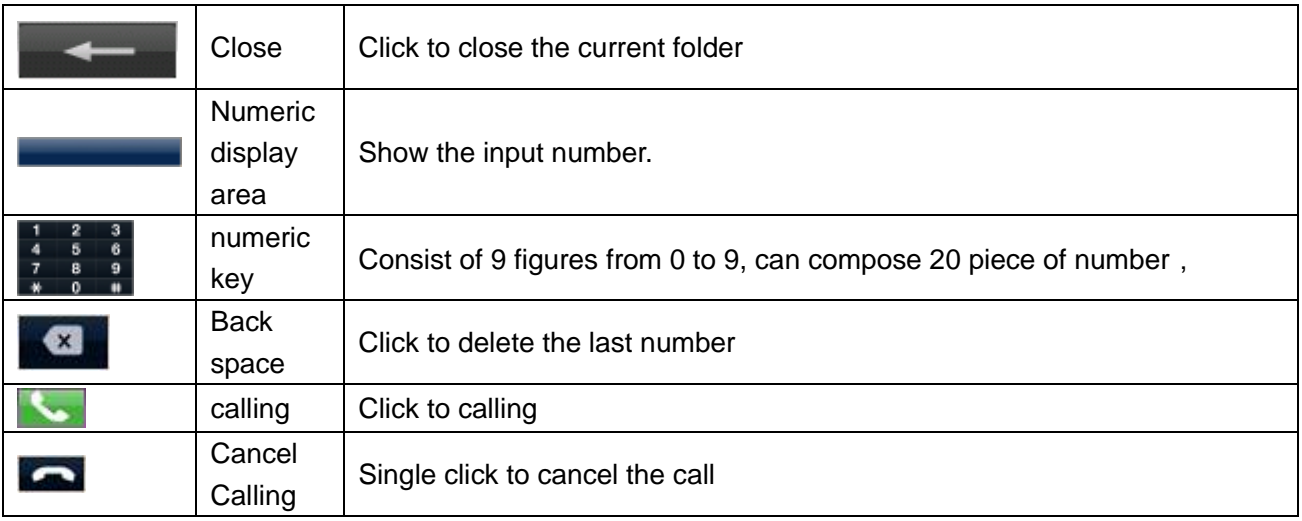

## **2.3.6**.**If call coming, it'll display"Incoming call", as below picture 2.3.6**

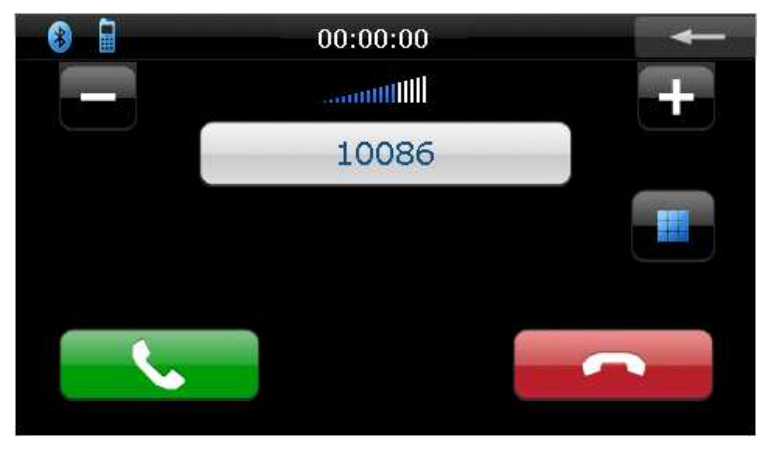

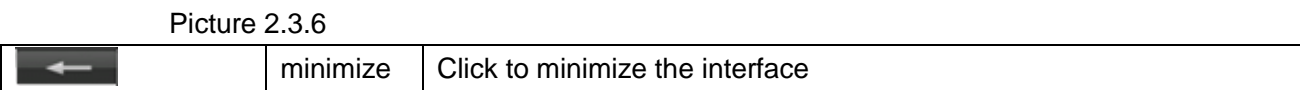

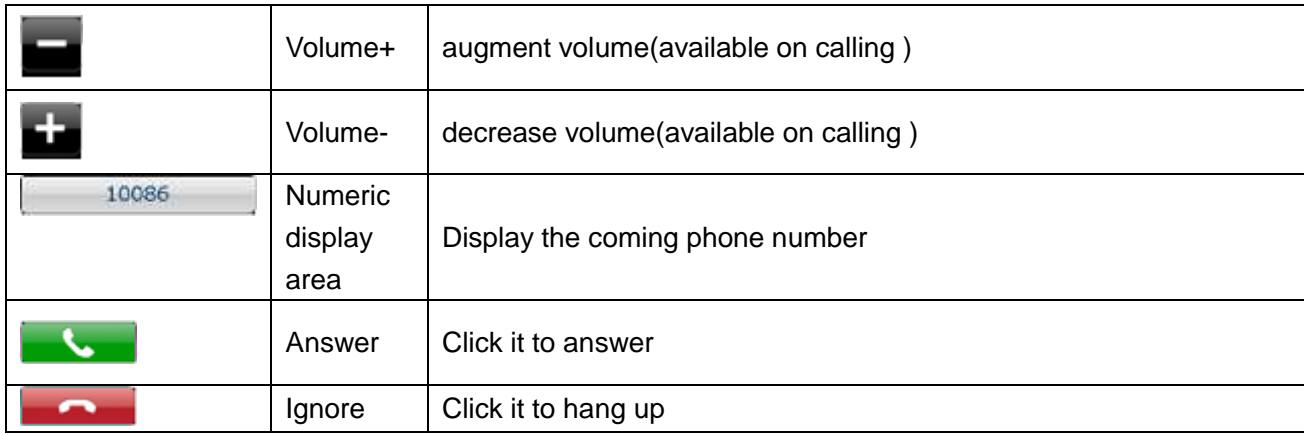

# **2.3.7** Click **C** of the Bluetooth "Function", as below picture 2.3.7

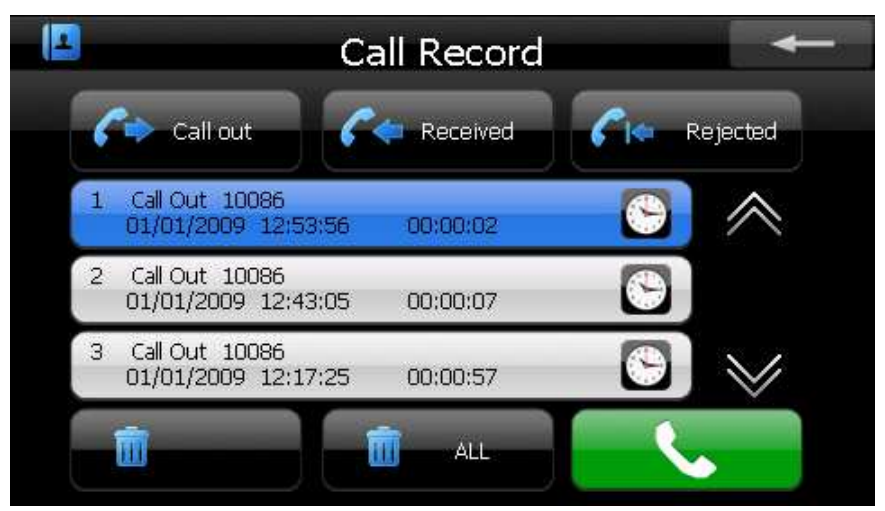

Picture 2.3.7

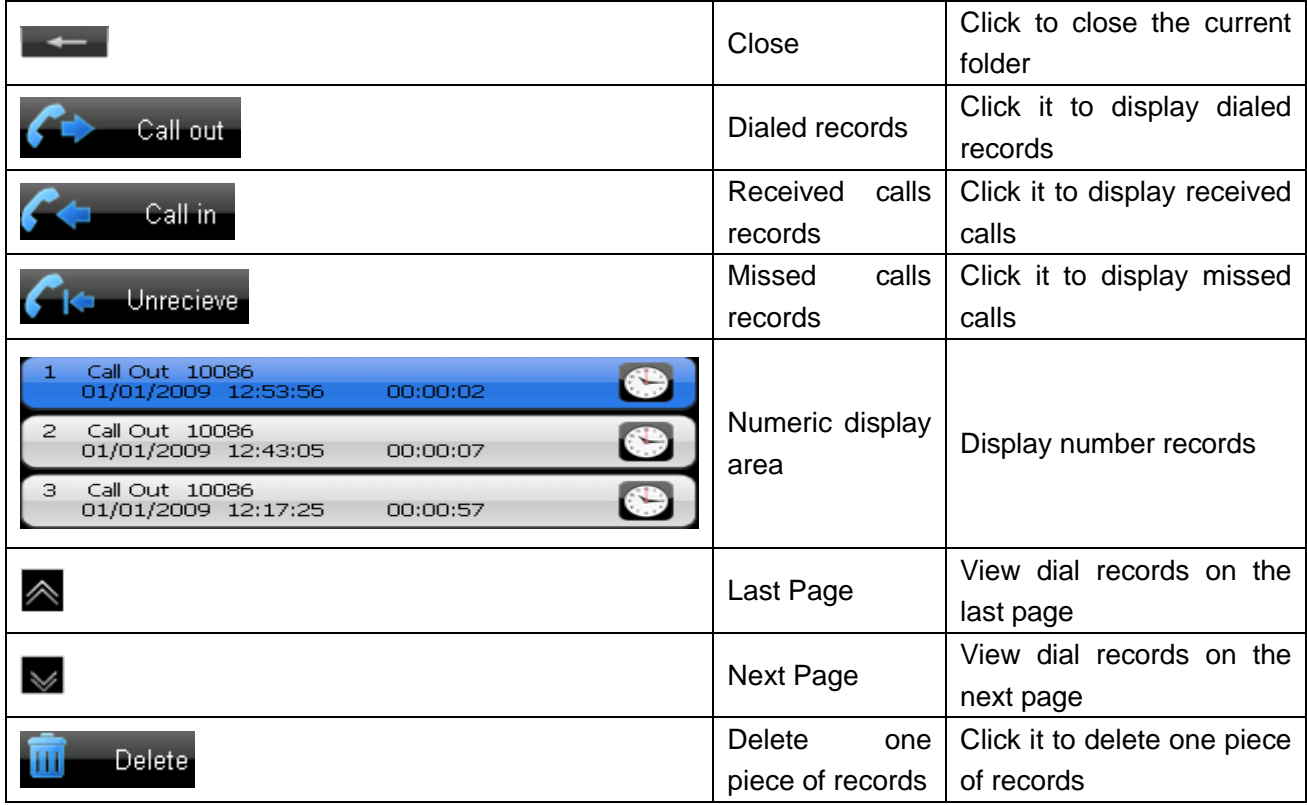

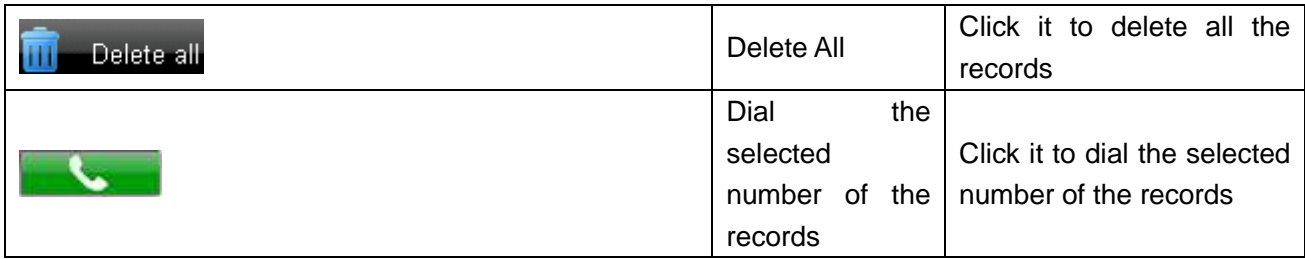

【**Notice**】**All the records contain Dialed, Received ,and Missed ,at most 20 records of each item from the GPS, including numbers, time of calling, and lasting time , etc..** 

# **2.3.8** Click on the Bluetooth interface and enter the pair devices records as below picture

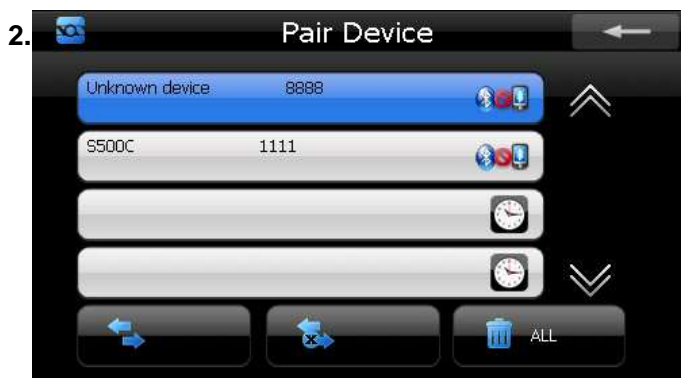

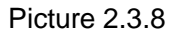

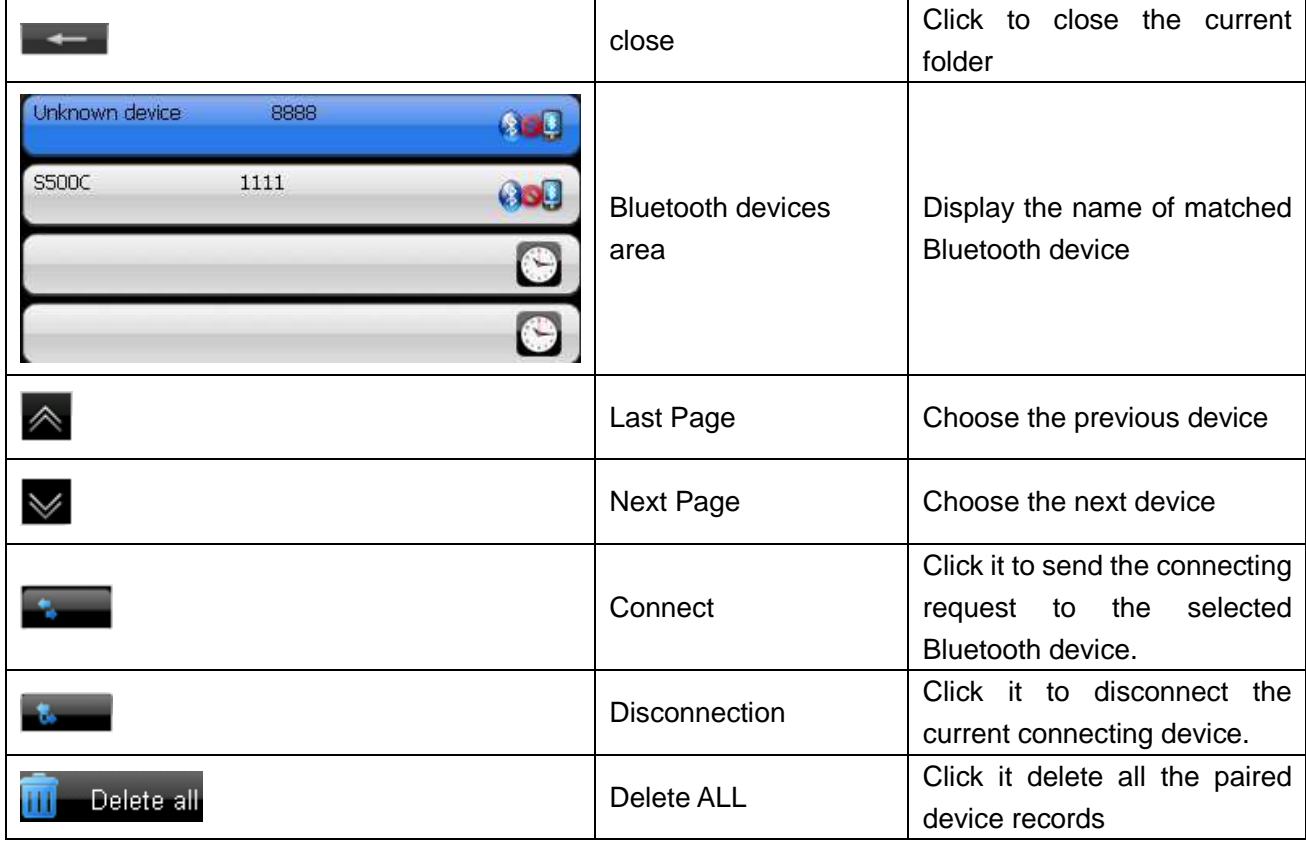

【**Notice**】**If the GPS needs to connect with another Bluetooth devices while it connecting with a mobile already, it should cut the current connection first, then search the Bluetooth device and** 

**click the <b>the to connect.** 

If failed, please turn back to the main interface , and click the "pair" key to research and connect the device.

# **2.4 player operation**

**This chapter will introduce how to use the player function of GPS. This module include audio ,video, ebook , picture ,it will be become to your funny facility at the moment.** 

Player interface: (below picture)

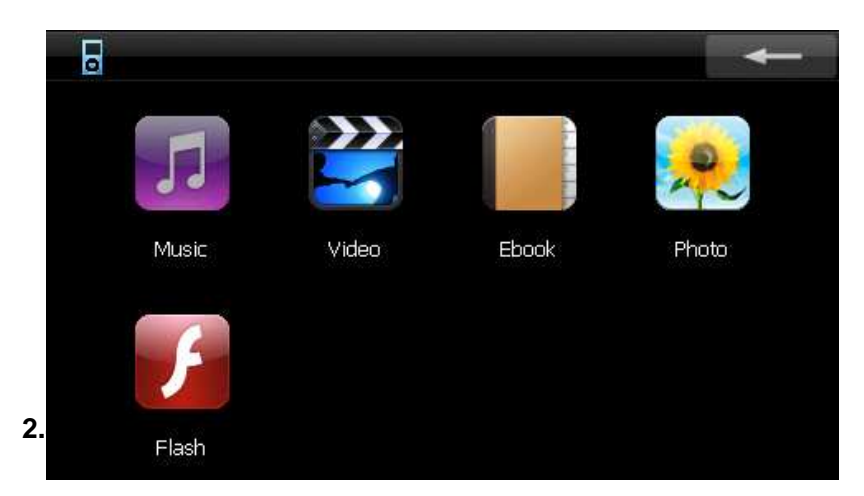

The audio player support MP3 , WMA , WAV , M4A , AAC , AMR , AWB , MID and OGG music format, you can set the playing sequence at random.

Before using the audio playing, please copy your audio file to any folder.

Singly click the button  $\mathbf{r}$  in main menu to open the audio player as the following picture :

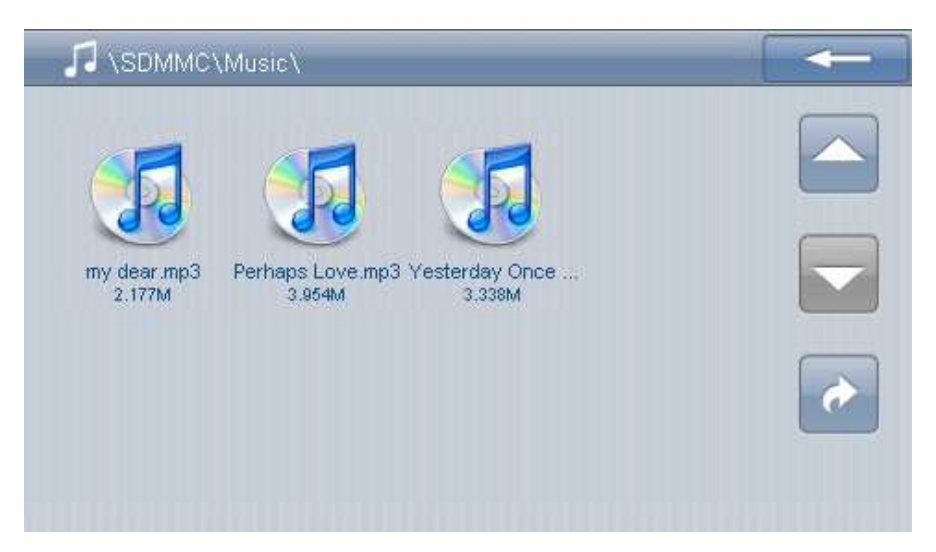

audio playing interfaces

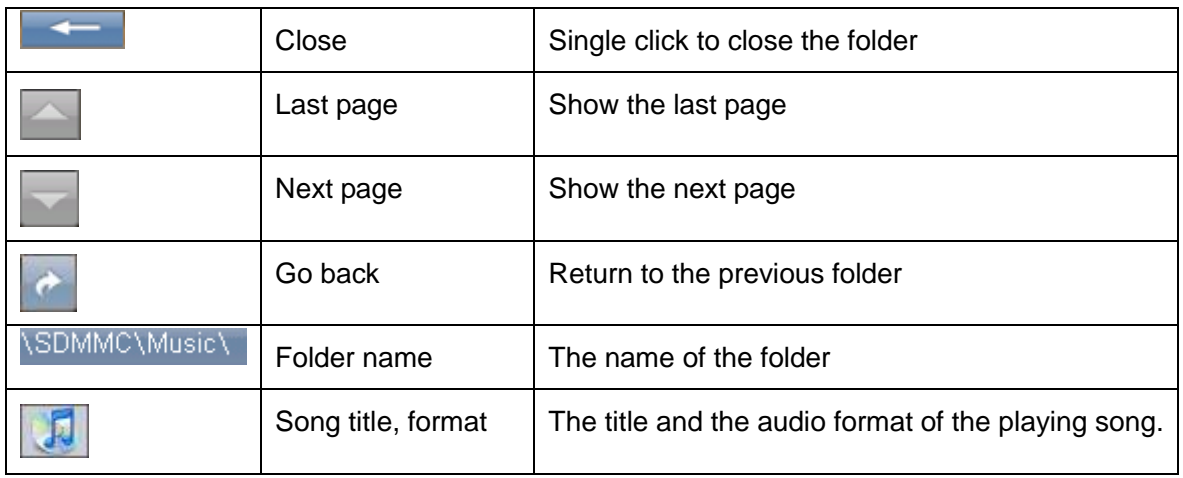

Single click the such interface 「audio player」 button, open the audio player as below picture

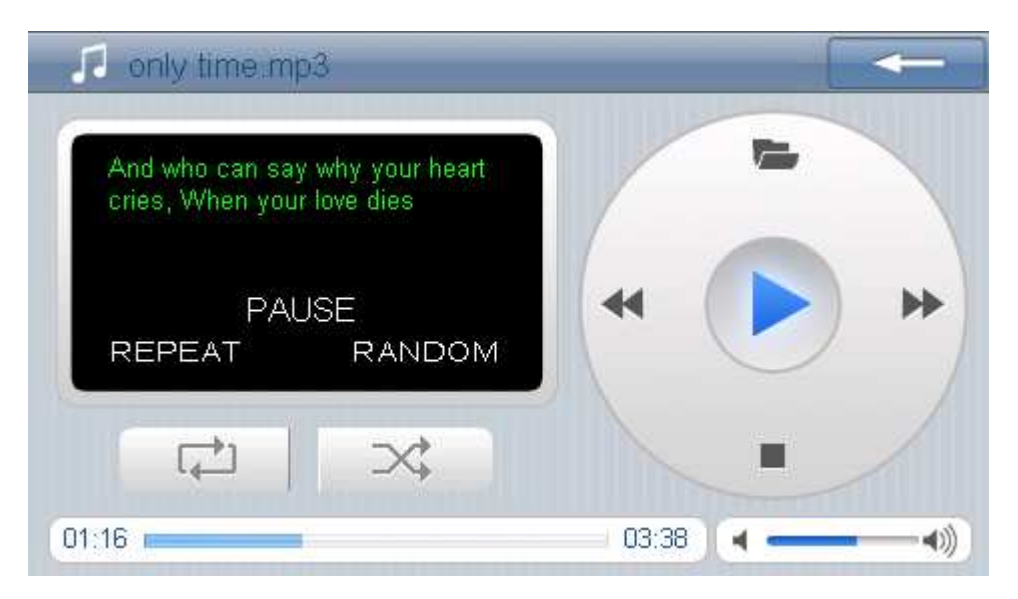

audio player interface

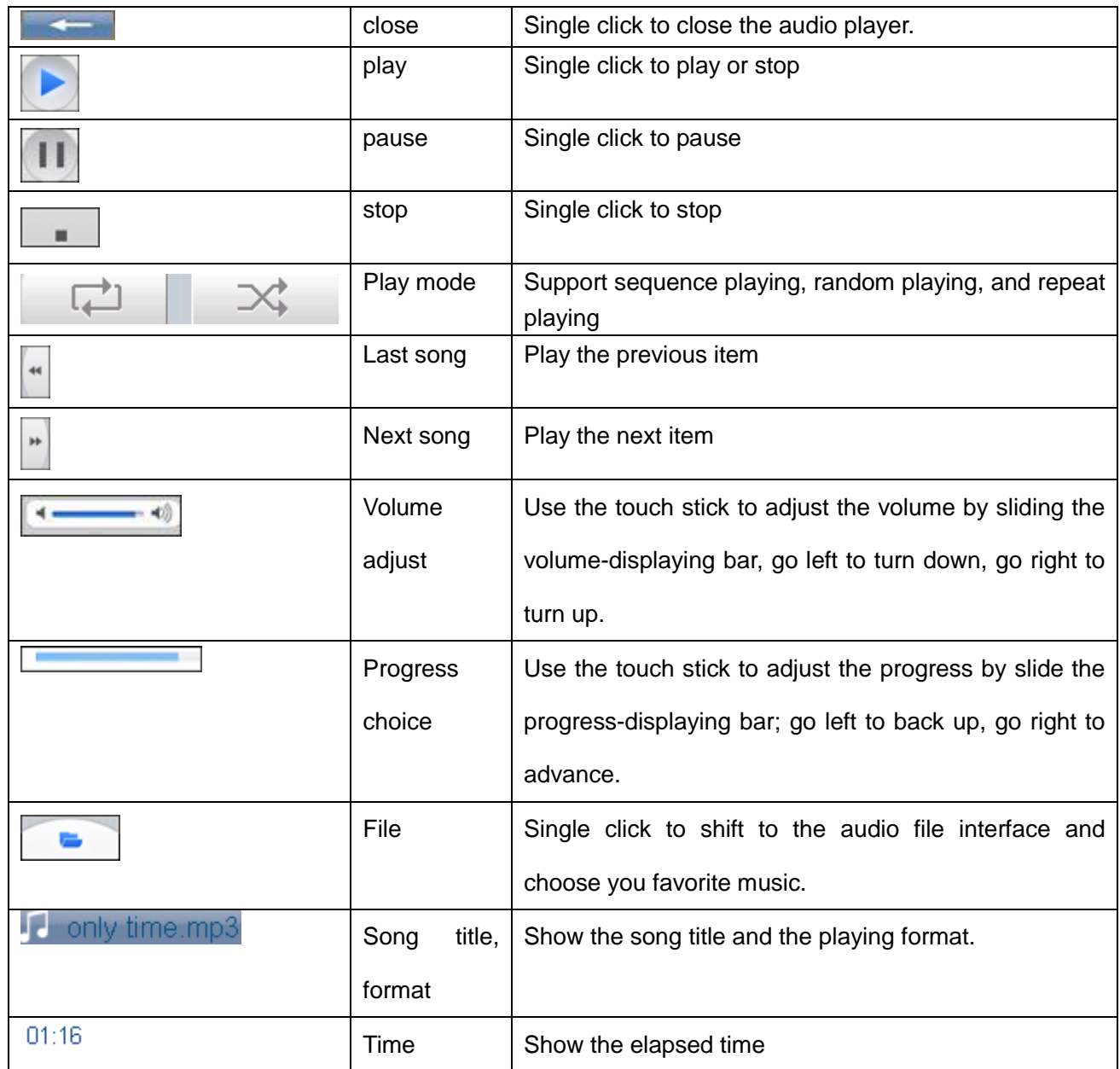

# **2.4.2 Video -Playing Interface and Operation**

- **1. Support wmv, asf, avi format.**
- **2. Support full screen play, progress choosing, and file choosing. Before using the function of video playing, please copy your video file to the storage card.**

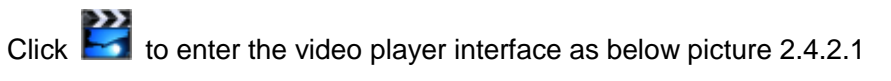

**Video file interfaces**

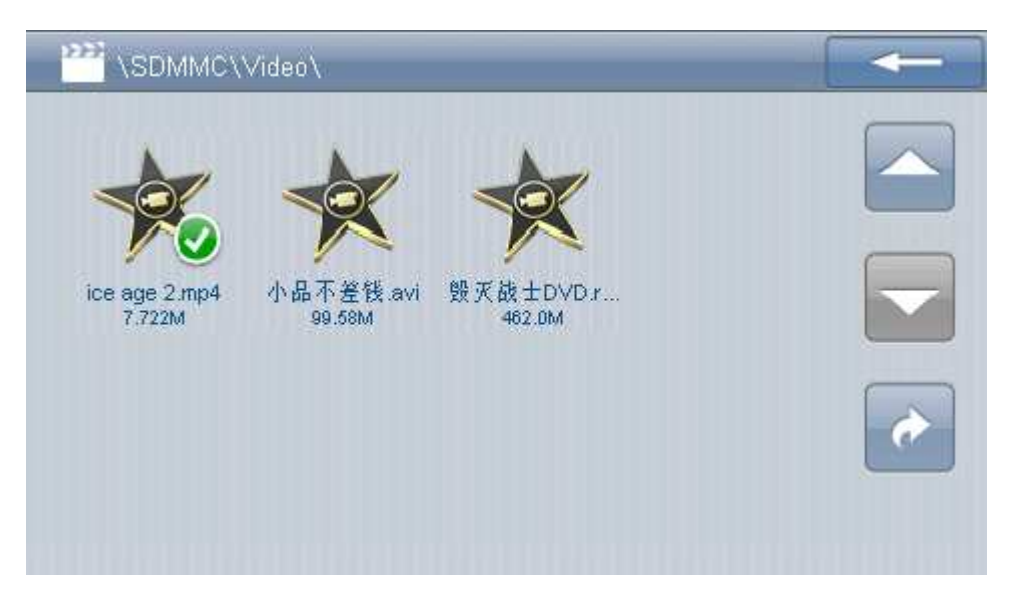

Picture 2.4.2.1 Video file interfaces

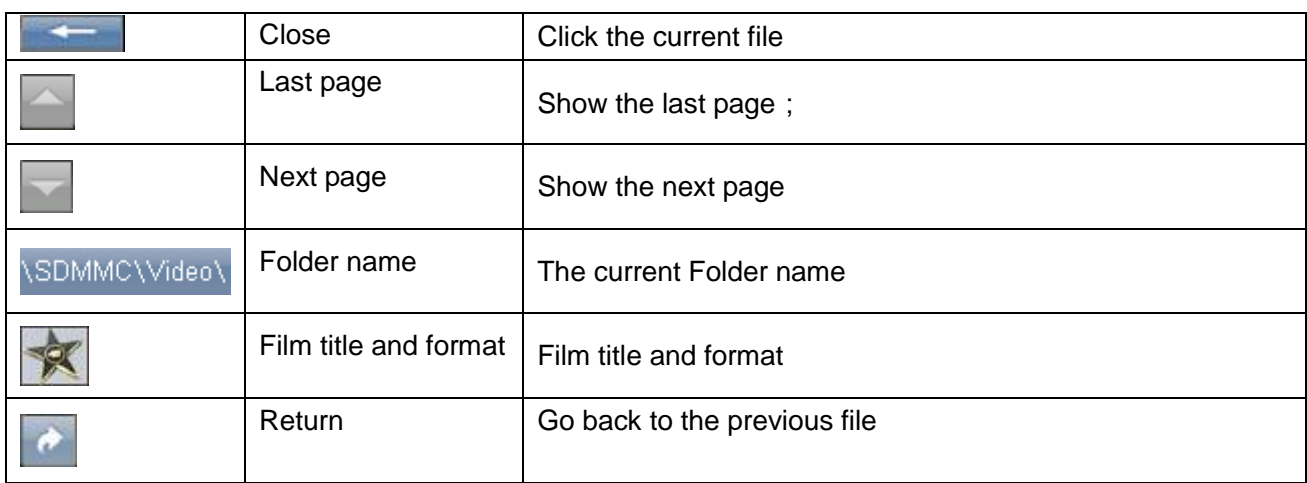

Click the video **button**, open the video player as below picture :

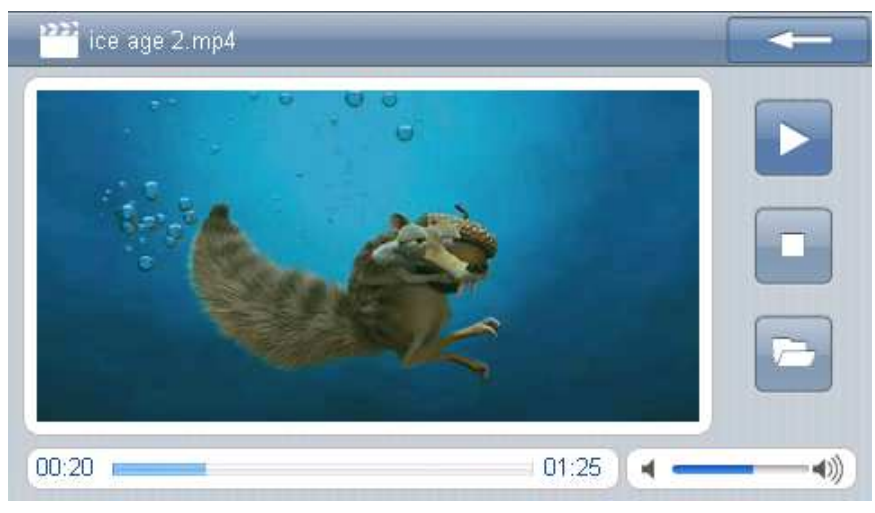

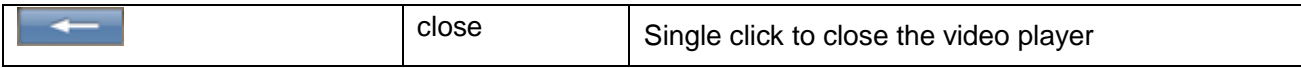

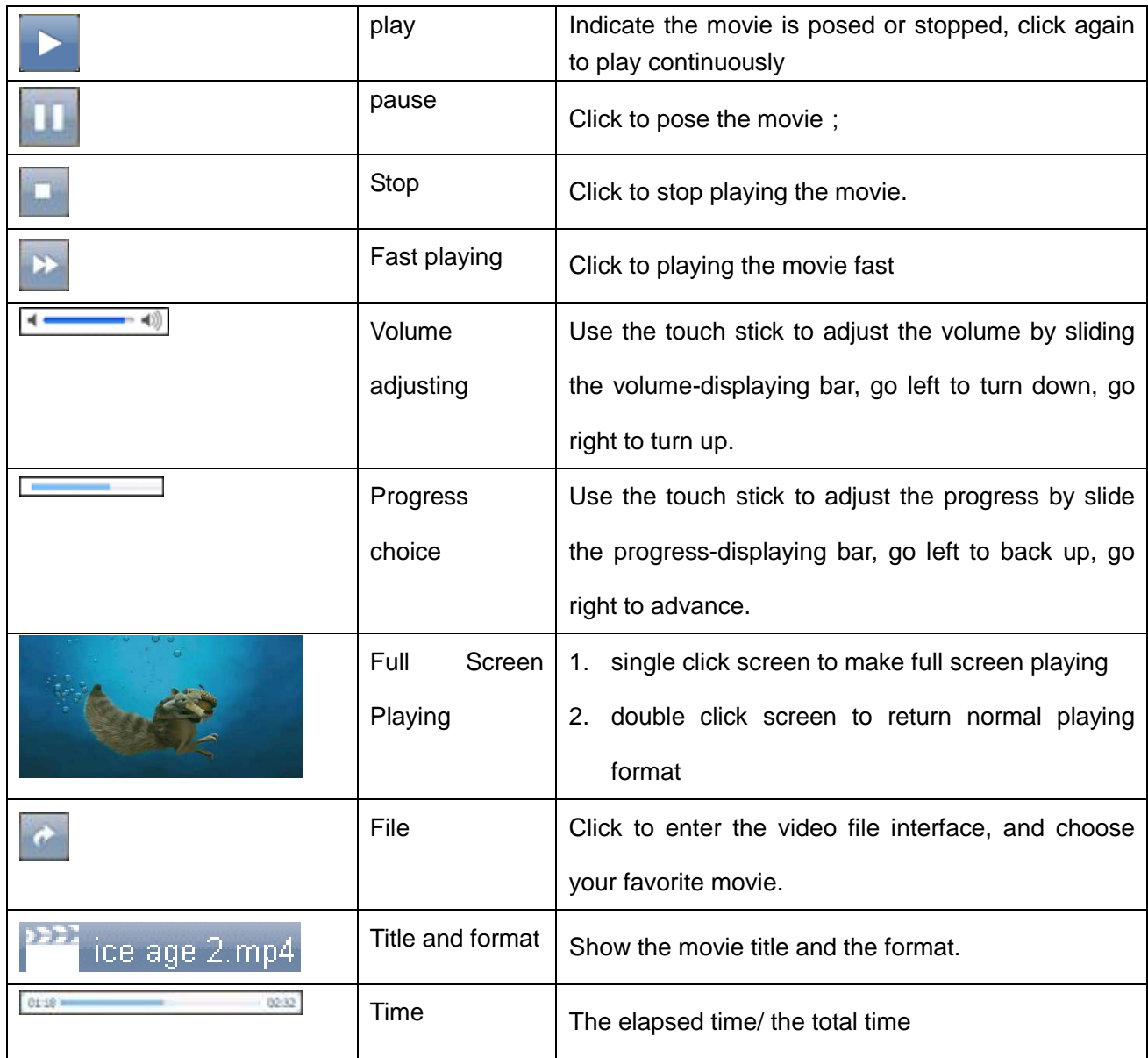

# **2.4.3 E-book Reading Interface and Operation**

- **1. Support TXT format**
- **2. Support page turning, page skip, file choosing.**

**Before using the function of E-book, Please copy your documents to the storage card.** 

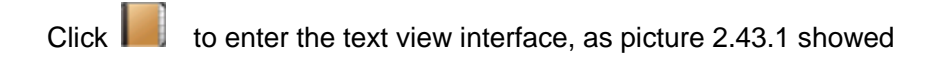

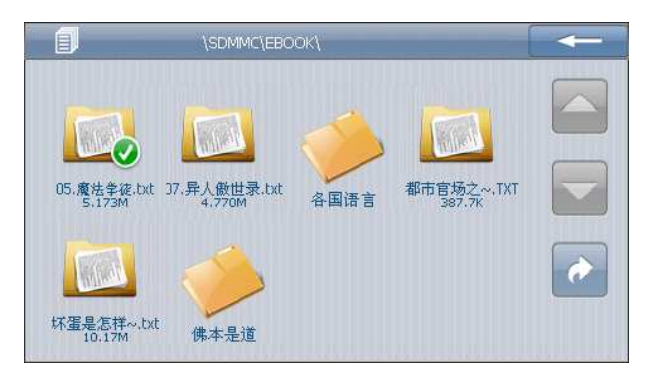

Picture 2.4.3.1 text view interface

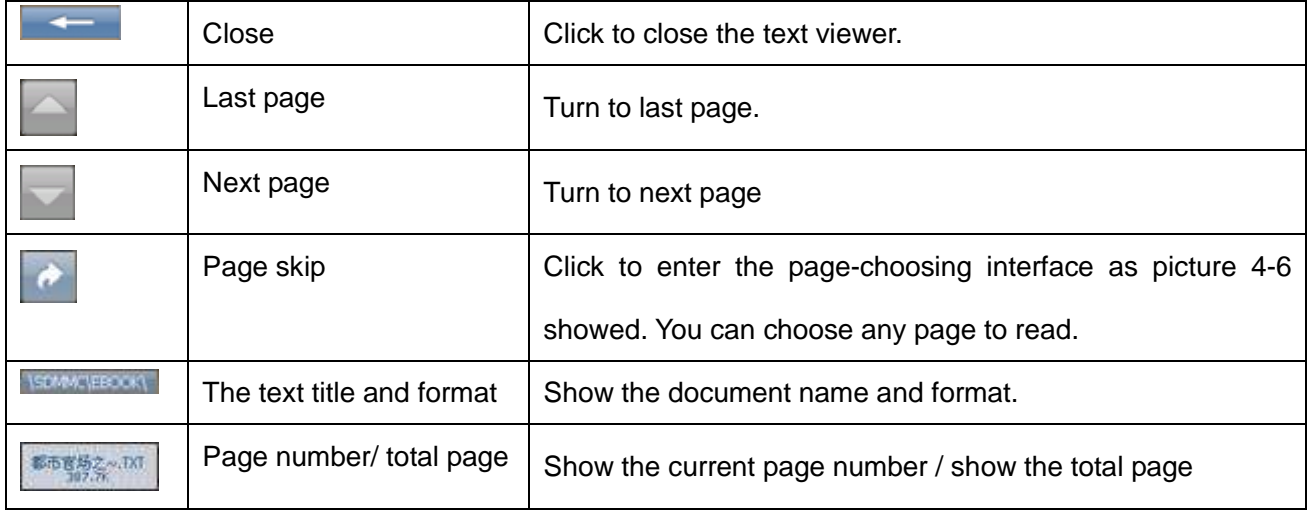

# Click the file **button**, open the ebook player interface picture 2.4.3.2:

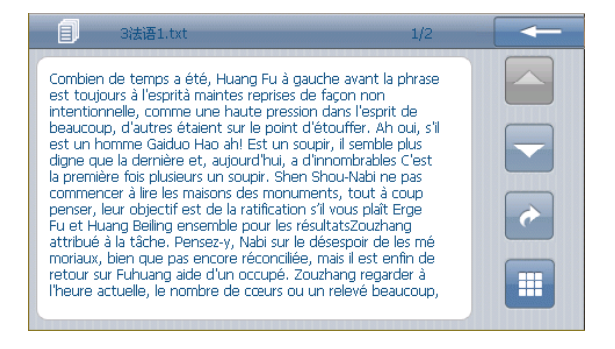

#### Picture 2.4.3.2 Text file interface

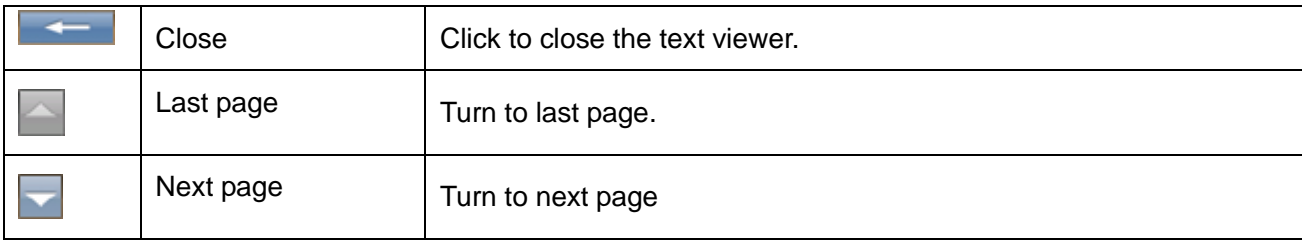

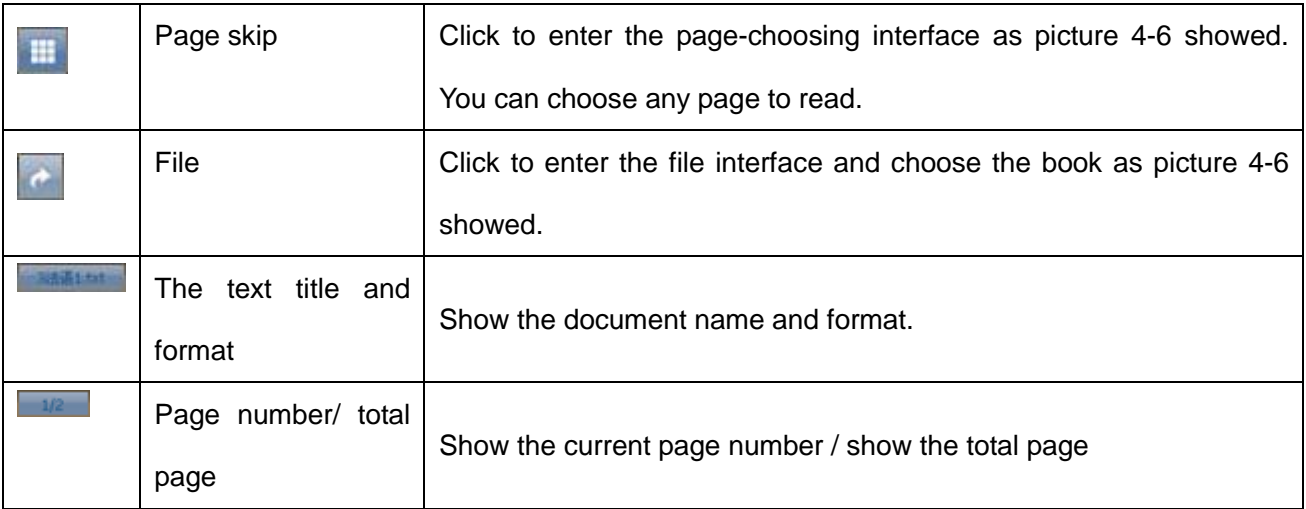

Page choosing interface picture2.4.3;

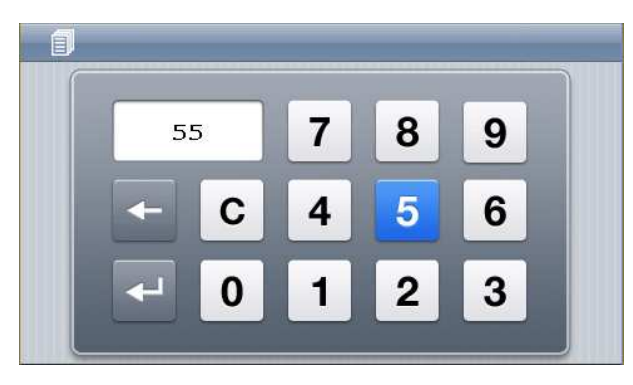

Picture 2.4.3.3 Page choosing interface

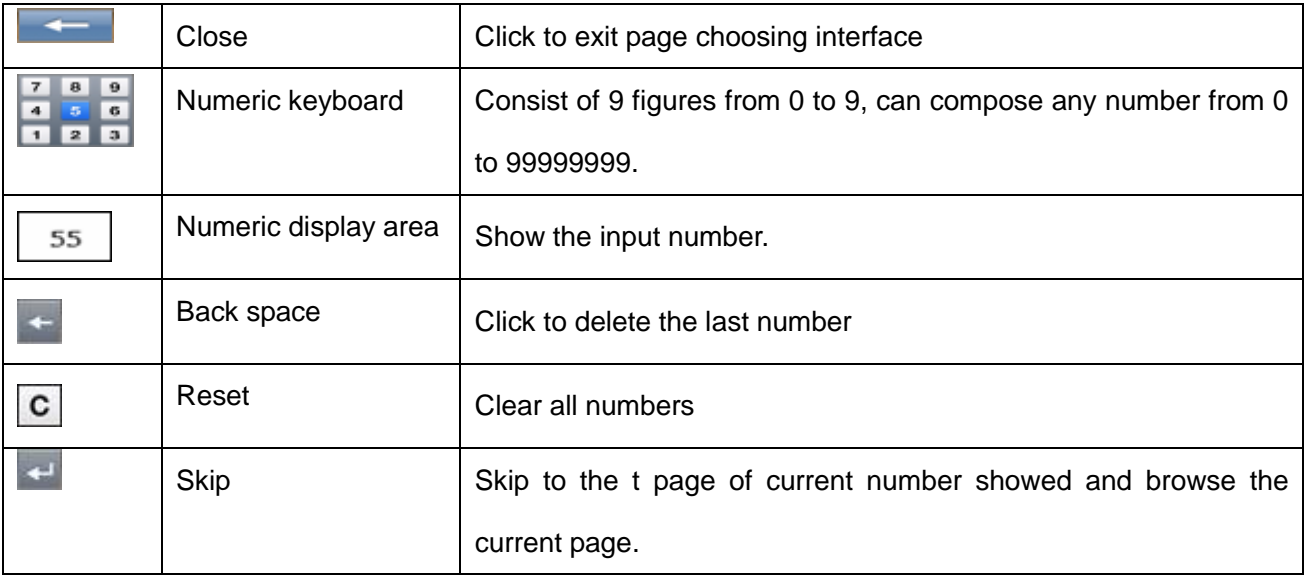

# **2.4.4 picture skimming interface and operation**

**1. Support JPG, GIF, BMP and PNG format** 

# **2. Support picture revolving, picture zooming, and power point.**

# **Before using the skimming function, please copy your pictures to the storage card.**

Click to open the picture browser showed by below picture.

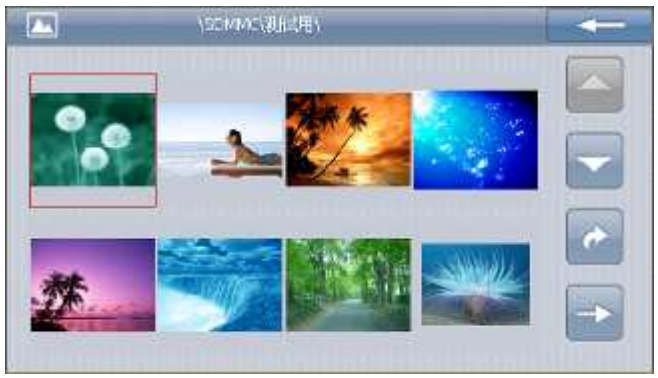

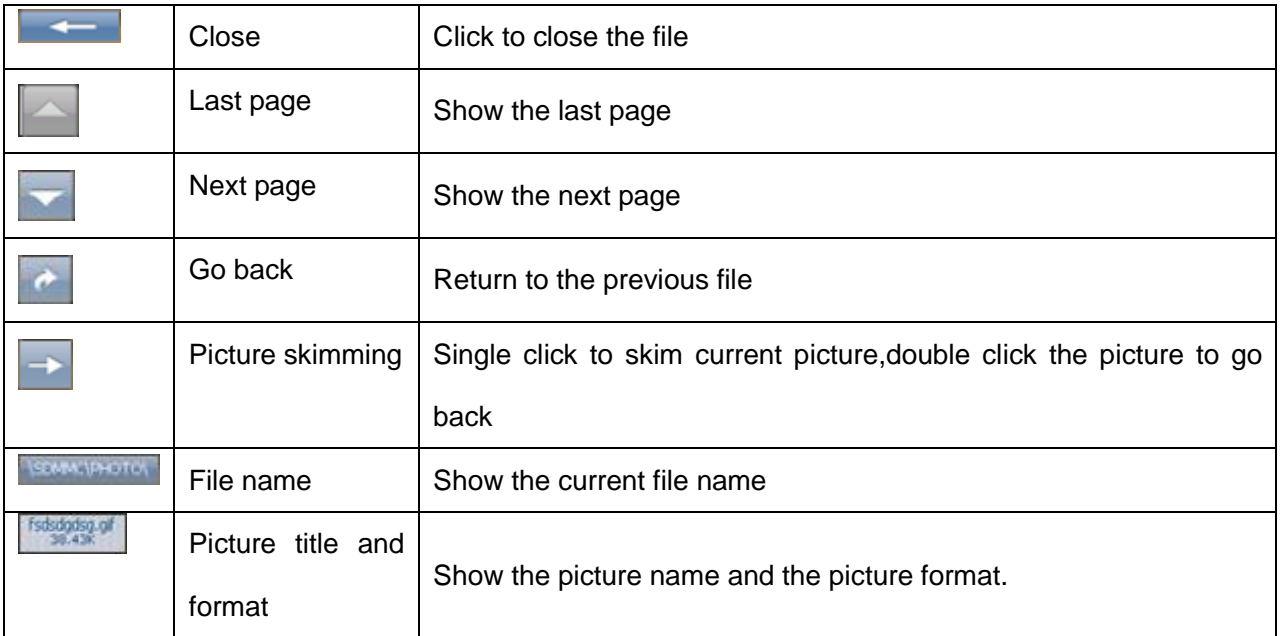

Click the file **button**, open the picture browser interface as below:

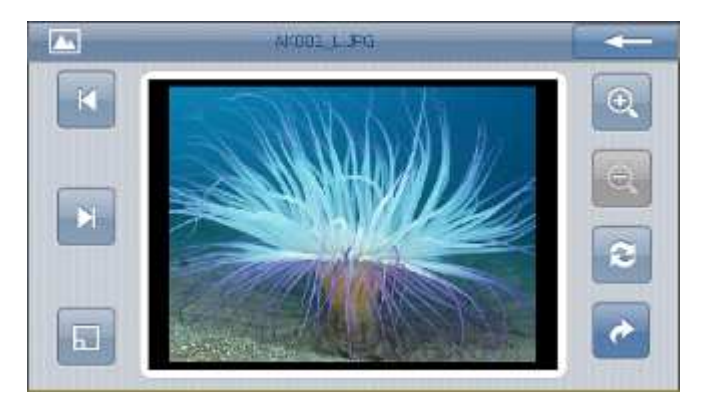

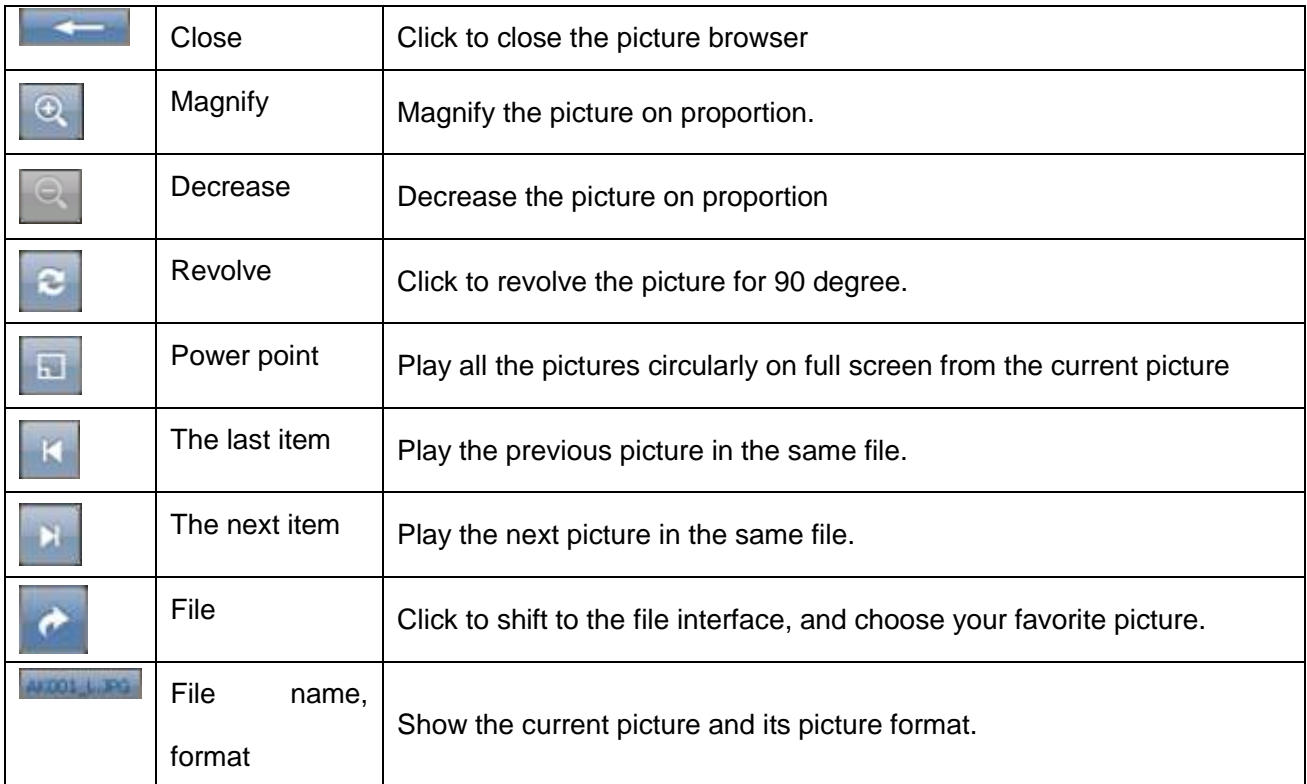

## **2.4.4 Flash browser Interface and Operation**

## **function**

- **1. Support .swf format**
- **2. Support .swf format file play.**

# **Before using the skimming function, please copy your flash files to the storage card.**

click the media interface [flash play] **button**, open flash browser as below picture

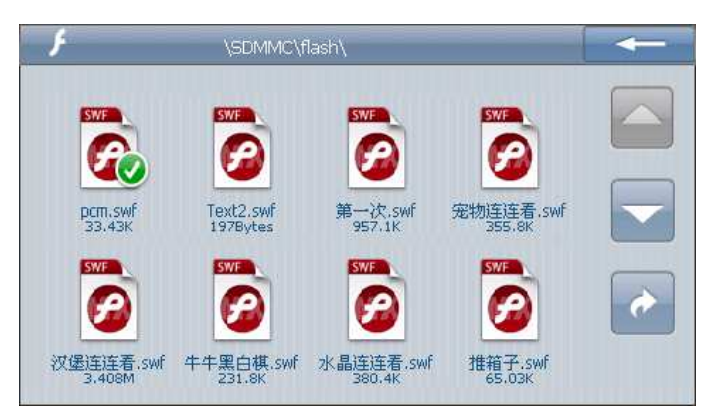

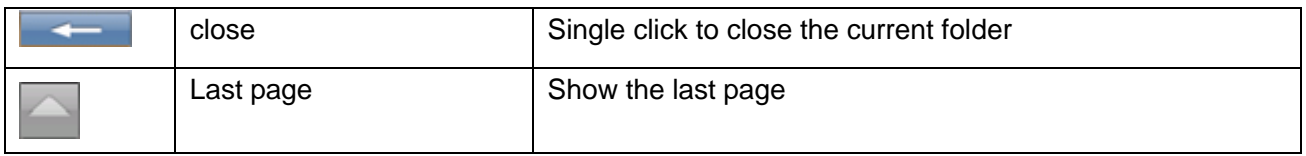

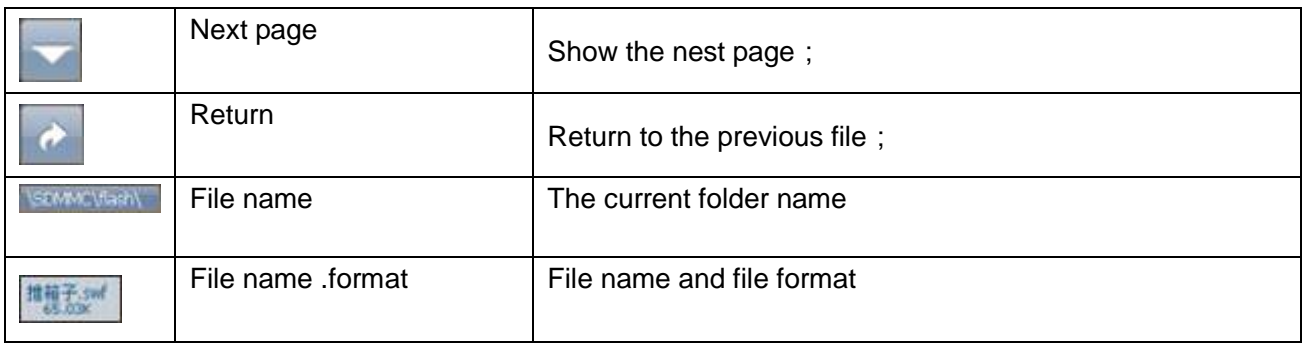

Single click the flash file **button**, open the flash browse interface as below picture

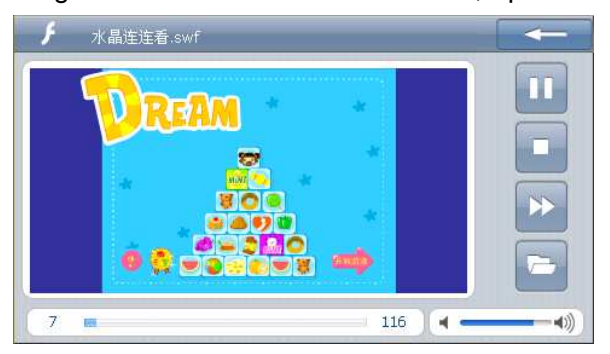

![](_page_27_Picture_93.jpeg)

![](_page_28_Picture_89.jpeg)

# **2.5 Tools Interface and Operation**

**This Chapter introduce how to use GPS tools , the note , calculate , calendar will become you cabinet assistant in your life.** 

**Tools interface**:

![](_page_28_Picture_4.jpeg)

- **1. Support text , convenient record**
- **2. Support save, delete, new etc function.**

![](_page_28_Picture_7.jpeg)

¢.

 $\mathbf{r}$ 

The Figure H dia

a se

cbr.

ä

Saace.

# picture 2.5.1.2

![](_page_29_Picture_117.jpeg)

#### **2.5.2 calculator interface and operation**

- **1**.**Support common calculate, scientific calculate** ;
- **2**.**Support hexadecimal, decimalist , octal, binary system, angle, radian, grads account**。

![](_page_30_Picture_3.jpeg)

Click  $\Box$  button, the calculator interface as below photo. This calculator operation is similar to the

daily calculator .

![](_page_30_Picture_6.jpeg)

#### **2.5.3 calendar function and operation**

- **1**.**Support date search, show the current date**;
- **2**.**Show the solar calendar, lunar calendar.**

Calendar interface picture as below

![](_page_30_Picture_59.jpeg)

![](_page_31_Picture_66.jpeg)

# **2.6 Interface Setting**

**Click to enter "system set" menu, then you can set the relevant functions. There are "voice", "power", and "backlight set "," date and time "," language, system info for choice** 

![](_page_31_Picture_3.jpeg)

![](_page_31_Picture_67.jpeg)

![](_page_32_Picture_68.jpeg)

# **2.6.1 Volume adjust**:

"Volume adjusts" include:

- 1. Speaker volume adjust;
- 2. "Click screen volume" set
- 3. "Enable the especial voice" set

![](_page_32_Picture_6.jpeg)

![](_page_32_Picture_69.jpeg)

![](_page_33_Picture_117.jpeg)

# **2.6.2 Power setting**:

"Power set" is to check:1. the power left and whether charging is on

2. Close system the time interval set at self power supply condition

![](_page_33_Picture_4.jpeg)

![](_page_33_Picture_118.jpeg)

## **2.6.3 Backlight**

Backlight set include:

- 1. Adjust backlight brightness;
- 2. Turn off backlight time interval set at self power supply condition;

![](_page_34_Picture_4.jpeg)

![](_page_34_Picture_93.jpeg)

# **2.6.4 Date and Time**

Date and time include:

- 1. System time set;
- 2. System date set;
- 3. System time zone set.

![](_page_35_Picture_38.jpeg)

![](_page_36_Picture_0.jpeg)

## **2.6.5 Language**

![](_page_36_Picture_2.jpeg)

#### **2.6.6 System info**

System info included:

- 1. Calibration;
- 2. GPS Reset;
- 3. factory reset

![](_page_37_Picture_36.jpeg)

1-1 After single clicking Calibration, it will come out "calibrate touch screen) interface (as the following).

Use the touch stick click the central cross cursor, it will move from in the sequence of center, left up, left down, right up and right down till the calibration is succeeded, then the system will exit to the main menu automatically

![](_page_37_Figure_3.jpeg)

1-2 After single clicked **GPS Reset**, it will come out "GPS reposition" interface (as the following), the screen display reposition time, longitude,latitude and the number of reposition satellite.

Db: 22 No. 18 2 3.  $\overline{4}$ 5 8 9 10 11 12 6 7. Lon: Lat: alt: sats: Processor: SiRFAtlas-IV Speed: Km/h Platform: 00.5.02 TTFF: 9 RAM Total: 64 MB App Version: 090722.1e27.QC21.MLC Os Version: N090710E090710O0907181147 Serial: 66a2168550ec30f7

1-3 After single clicked actory Reset, the system will be changed to the factory default setting.

# **2.7 Wallpaper interface function and operation**

Click this button at the main interface, the next page for main interface include "Wallpaper, games,Screensaver, Nav.setup "module.

![](_page_38_Picture_4.jpeg)

Wallpaper is similar with the computer's Wallpaper ;

Click the wallpaper button  $\left[\begin{matrix} \frac{1}{2} & 0 & 0 \\ 0 & 0 & 0 \end{matrix}\right]$  on main interface, Then enter Wallpaper interface.

![](_page_39_Picture_0.jpeg)

![](_page_39_Picture_1.jpeg)

![](_page_39_Picture_86.jpeg)

Click the **CO** on the wallpaper interface., LCD display below interface,

![](_page_40_Picture_0.jpeg)

![](_page_40_Picture_70.jpeg)

# **2.8 Game interface function and operation**

Click this **button** at the main interface, the next page for main interface include "Wallpaper, games,Screensaver, Nav.setup "module.

Click the game button  $\mathbb{R}$  on main interface, enter below game interface. Choose the game you prefer to enjoy your time.

![](_page_40_Picture_5.jpeg)

# **2.9 Screensaver interface function and operation**

Click this button at the main interface, the next page for main interface include

"Wallpaper,games,Screensaver,Nav.setup "module. Screensaver is similar with the computer's screen protection

![](_page_41_Picture_2.jpeg)

Click the screensaver **(C)** on main interface , enter screensaver interface。

![](_page_41_Picture_4.jpeg)

![](_page_41_Figure_5.jpeg)

![](_page_41_Picture_73.jpeg)

![](_page_41_Picture_8.jpeg)

Single click the folder of pictuer button, open the screensaver picture interface:

![](_page_41_Picture_10.jpeg)

![](_page_42_Picture_78.jpeg)

# **2.10 navigation path operation**

Click this button at the main interface, the next page for main interface include "Wallpaper,games,Screensaver,Nav.setup "module.

Set the navigation path . choose the different path for the navigation;

Click the navigation path button on main interface, enter navigation interface.

![](_page_42_Picture_5.jpeg)

![](_page_43_Picture_114.jpeg)

![](_page_43_Picture_115.jpeg)

# **Chapter3 FAQ and Specification**

**IF your GPS navigator cannot work normally, please check it as follows. If you cannot resolve the problem, please contact our service center.**

![](_page_43_Picture_116.jpeg)

![](_page_44_Picture_112.jpeg)

## **Specifications**

![](_page_44_Picture_113.jpeg)

![](_page_45_Picture_62.jpeg)